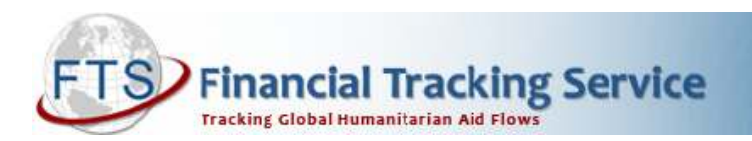

# IASC GENDER MARKER ON FTS

#### What is the IASC Gender Marker? How to find it on FTS?

The IASC Gender Marker aims to enhance the efficiency and effectiveness of humanitarian projects by enabling better tracking of gender allocations in humanitarian action and promoting more equitable outcomes for women, girls, boys and men. The Gender Marker is a tool that codes —on a 0-to-2 scale— whether or not projects included in humanitarian appeals are designed well enough to ensure that women/girls and men/boys will benefit equally from it or whether projects will advance gender equality in another way. If the project has the potential to contribute to gender equality, the marker predicts whether the results are likely to be limited or significant.

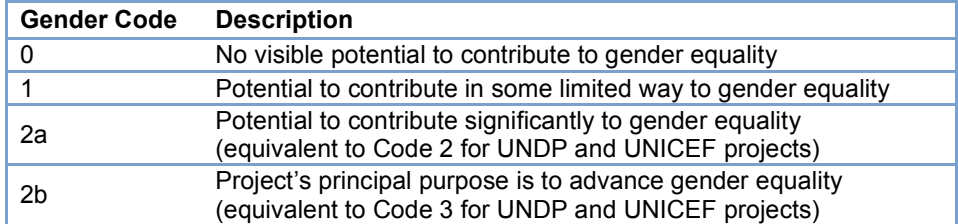

Finding information about the Gender Marker on FTS is easy with the "Custom Search" function. This operation may be used to analyse funding trends against Gender Marker codes. Donors may use it to track funding allocations and humanitarian actors/cluster appealing organizations may use the custom search to identify potential donors with demonstrated funding support for gender activities.

The first step is to decide if you want your analysis to include information about individual contributions/donors (section 1 below) or if you only want an overview of the gender code in appeals (section 2 below).

For both searches, you begin by going to http://fts.unocha.org.

## 1. List of all contributions

This search is useful for an analysis of donors' contributions to projects in appeals.

First, click on "Custom Search".

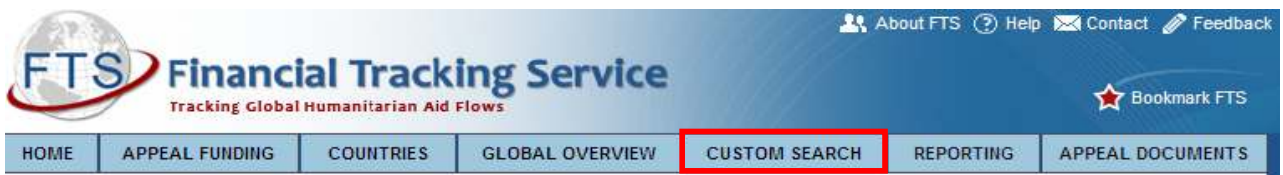

Second, click on "Search by Contribution".

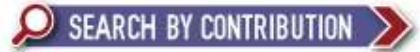

You must then select the criteria to limit or filter your search: Donor Country(ies), Destination Country(ies), Year(s), Recipient Organisation(s), Recent Appeal(s),Sector(s), etc. Note that you can select as many boxes as you wish.

Click "Show selected criteria" to see a preview of the criteria you have selected and then click "GO".

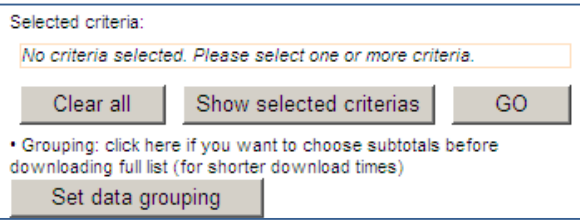

To get the data you require for the Gender Marker, you must click on **Display additional fields** and then tick the box for Gender Marker.

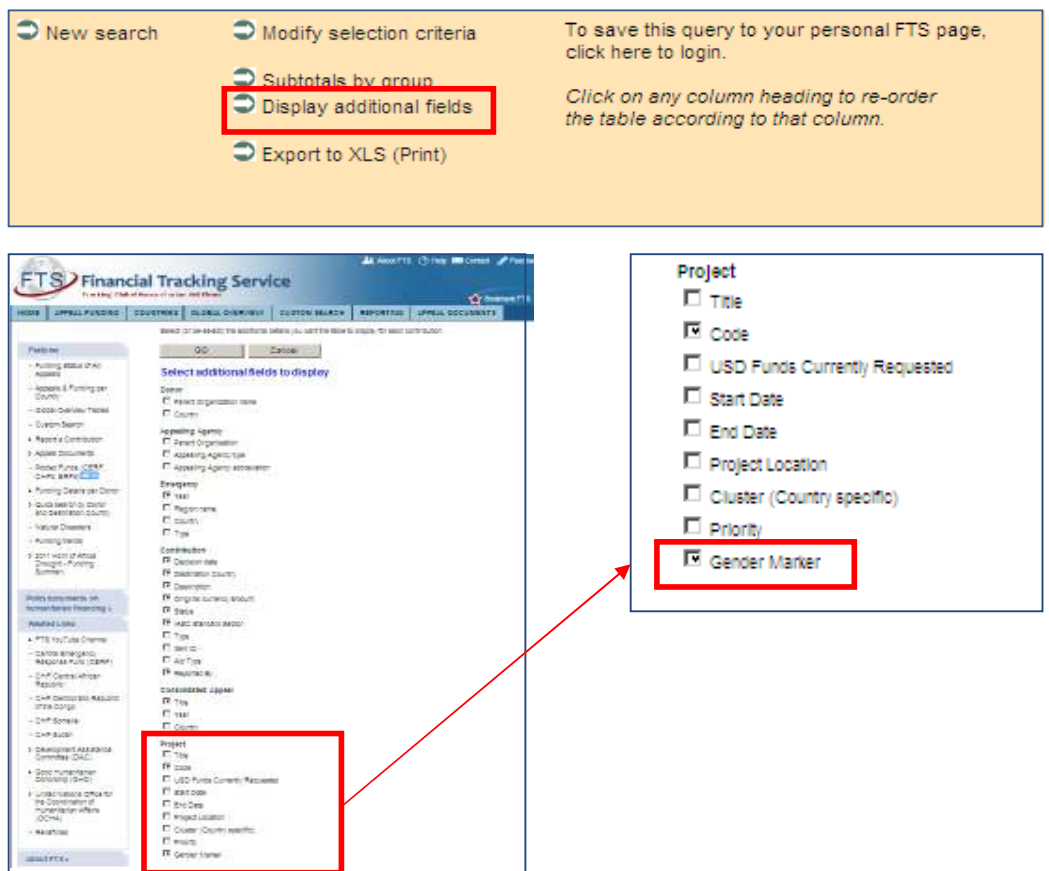

After that you have a few options:

- a) You can use the Subtotals by group link to easily organize data before downloading. Once you have grouped the data, click on Show full details / itemised list under each sub-total to see details. Click on  $\ast$ Show only summary table & hide individual contributions by group to regroup.
- b) All custom searches can be downloaded to Excel by clicking on: **Export to XLS (Print)** Save the file (instead of simply opening it) and rename it. Once your search is downloaded and saved in Excel format, you can reorganise and analyse the information in different ways. You might want to make pivot tables to see how the Gender Marker has been applied and how projects have been funded across appeals. Before using Excel functions, delete all rows above the column headings (since these rows contain merged cells) and delete the "Total" row.

In the Excel tables, to sort the information, click on the Data tab  $\rightarrow$  Sort and choose your sort criteria. To add a filter to an Excel table, highlight the first row (column headings), go to: Data  $\rightarrow$  Filter  $\rightarrow$  and click on the arrow in the column header to choose your preferred filter.<sup>1</sup>

#### 2. Funding status of projects

If you wish to know the requirements and funding status of appeal projects in relation to the gender marker (without the details of each contribution), you must use the "Funding and requirements by project" tool

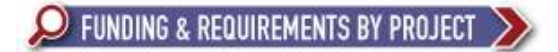

After clicking on this icon, follow the instructions above. As described, to insert the Gender Marker criteria, you must click on "Display additional fields" and click on the corresponding box.

## Additional information

For more information go to the Gender Marker page on the One Response Website: http://oneresponse.info/crosscutting/gender/Pages/The%20IASC%20Gender%20Marker.aspx For additional information about the use of the Gender Marker, contact: burns@un.org For additional information about the Gender Marker on the FTS site, contact: fts@un.org

 $\overline{\phantom{a}}$ <sup>1</sup> Exact instructions may vary according to the version of Excel being used.